## **МИНИСТЕРСТВО ОБРАЗОВАНИЯ И НАУКИ РОССИЙСКОЙ ФЕДЕРАЦИИ**

### **Рубцовский институт (филиал) федерального государственного бюджетного образовательного учреждения высшего профессионального образования**

#### **«Алтайский государственный университет»**

*Кафедра математики и прикладной информатики*

# **Отчет**

 **Дисциплина:** Учебное предприятие

**Тема**: «Подбор программного обеспечения для 3D моделирования (на примере программы Google SketchUp)»

> Выполнил: Студент 3 курса группы 1235 Болдаков О.В. Проверил: Ст. преподаватель Рязанова О.В.

**SketchUp** - это бесплатное приложение для 3х-мерного моделирования, которое позволяет создавать различные 3D модели - от чайника до небоскреба.

Объекты, созданные данной программой, состоят из двух основных элементов: краев и граней. Первые представлены прямыми линиями, а вторые - 2D фигурами, образованными при формировании плоского контура несколькими краями. Построение моделей в SketchUp предусматривает рисование несколькими простыми инструментами краев и граней. Обучиться этому можно в достаточно короткие сроки.

Программа незаменима для комфортной и быстрой работы в 3D. Все созданное в приложении имеет точные размеры, оттого пользователь имеет возможность формировать максимально точные модели, соответствующие его требованиям. Помимо этого, масштабированные изображения моделей можно выводить на печать. Программа доступна по следующим ссылкам:

<http://www.sketchup.com/ru/download>– официальный сайт Google SketchUp <http://www.sketchup.com/ru/learn/videos/58>– официальный сайт с видео уроками

Программа проектирования имеет много встроенных компонентов, к примеру, в ней есть библиотека, в которой имеется мебель, текстура материалов и многое другое. Но имеются и независимо компилируемые программные модули, которые динамическим образом подключаются к главной программе и предназначены для того, чтобы расширить ее возможности либо плагины. Эти уроки очень полезны для тех, кто хочет создать у себя на дачном участке красивый дизайн или можно спроектировать интерьер дома.

### 1. Установка программы SketchUp

В зависимости от операционной системы необходимо загрузить установочный файл программы **Google SketchUp** и установить его. Установка стандартная, как у простой любой программы или компьютерной игры.

### 2. Пользовательский интерфейс

При первом открытии программы открывается стандартное окно программы, содержащее: панель инструментов и настроек, окно 3D вида, окна настроек визуализации объектов, которые представлены на рисунке 2.1.

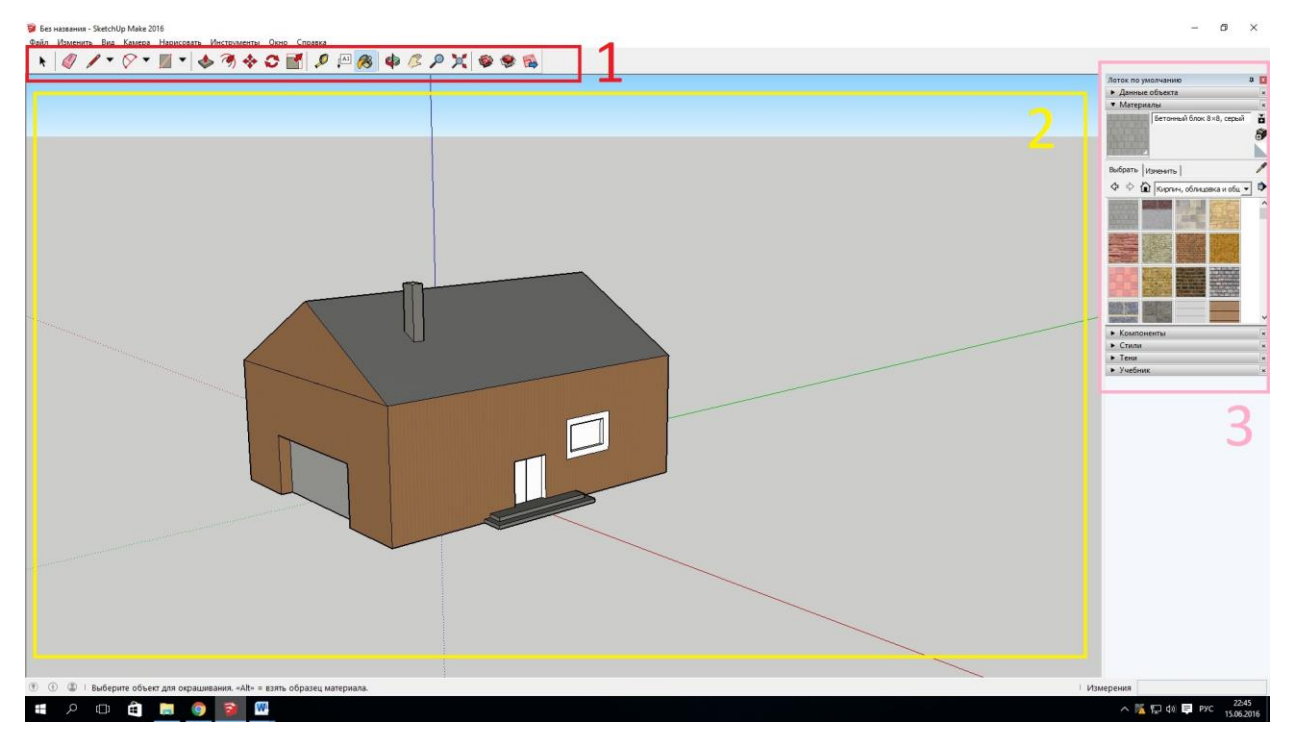

Рисунок 2.1 – Рабочая область SketchUp

- 1. Зона: представляет собой панель инструментов и настроек
- 2. Зона: представляет собой окно 3D вида

3. Зона: представляет собой окно настроек внешнего вида, различных деталей проекта

### 3. Инструкция для работы в программе

1.Запустить программу SketchUp. Для примера выберем простой шаблон в метрах и нажмём кнопку "Start Using SketchUp" (Начать использование SketchUp) для начала работы.

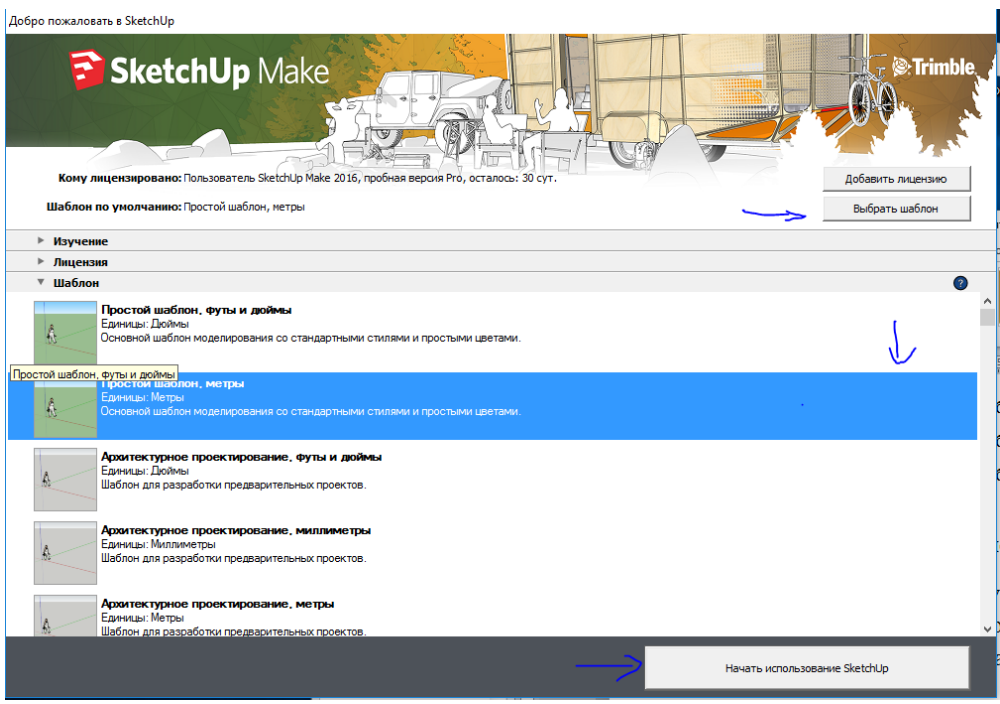

Рисунок 3.1 – Выбираем простой шаблон

2. Для начала нарисуем плоскость, на которой и будет стоять наш дом. Для этого выберем самый простой путь и активируем инструмент "Прямоугольник" (Rectangle).

Нарисуем на первом прямоугольнике ещё один - поменьше. Это будет фундамент будущего здания.

Сменим вид и вытянем второй прямоугольник в прямоугольный параллелепипед при помощи инструмента "Тяни/Толкай" (Push/Pull). Изображение человечка поможет не ошибиться с размером дома.

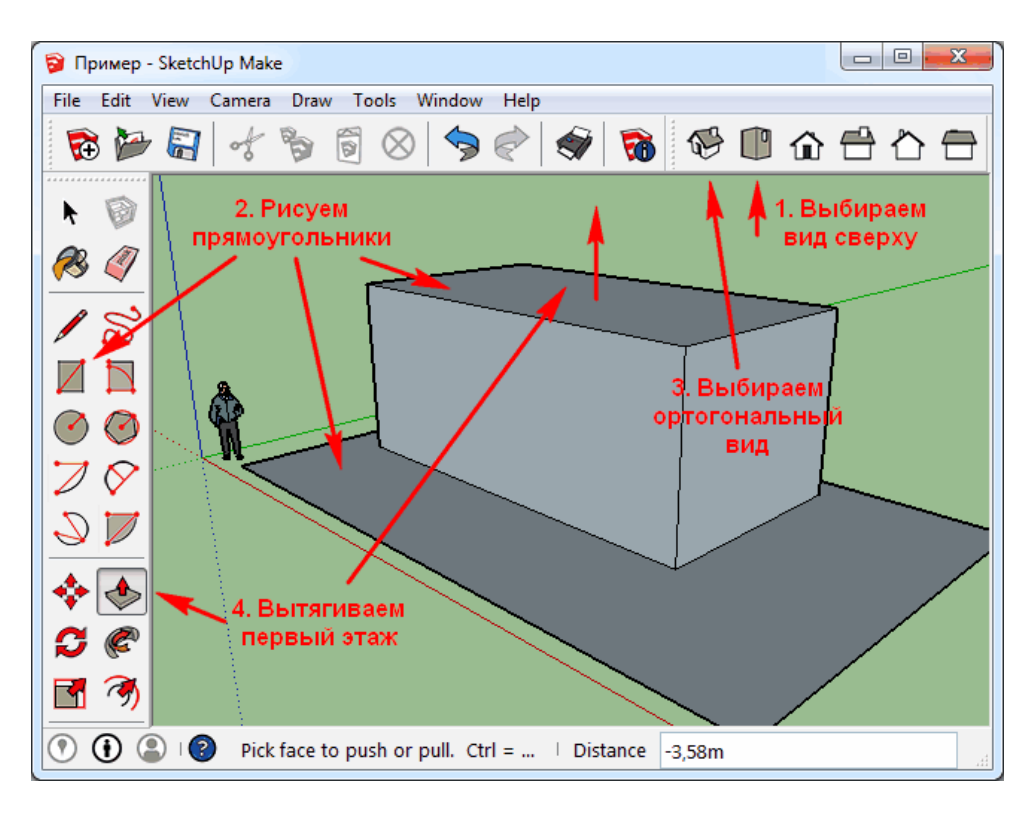

Рисунок 3.2 – Создаем первый этаж дома

4. Теперь переходим на вид спереди (Front) и нарисуем на боковой грани новый прямоугольник.

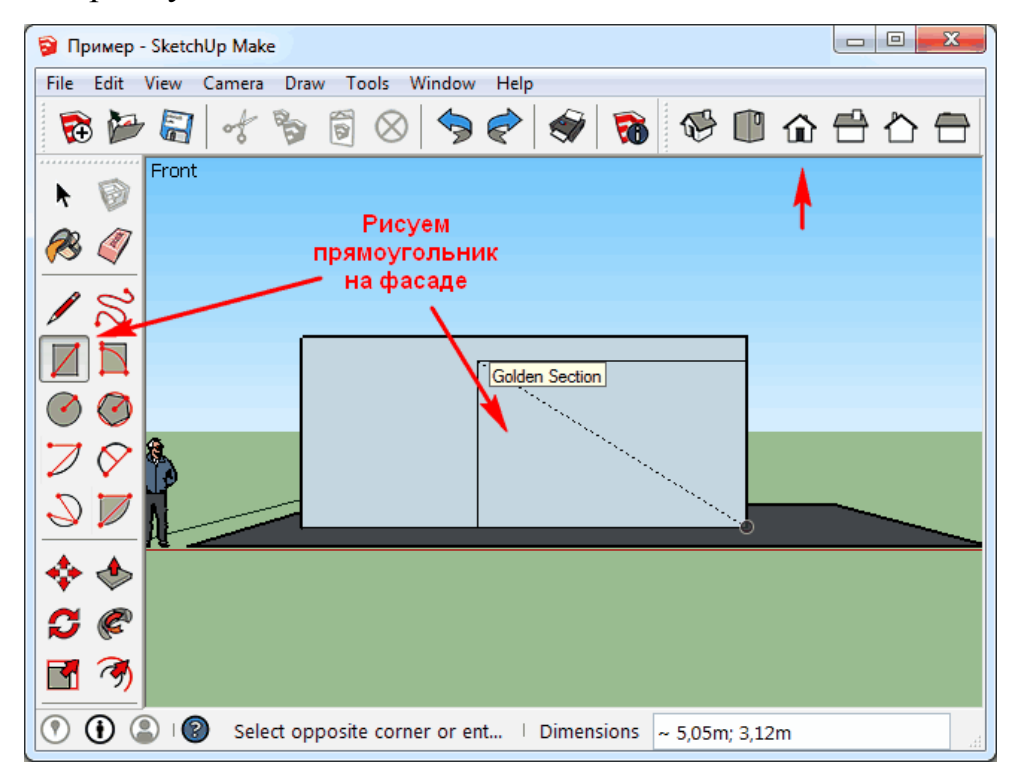

Рисунок 3.3 – Создаем шаблон для витрины

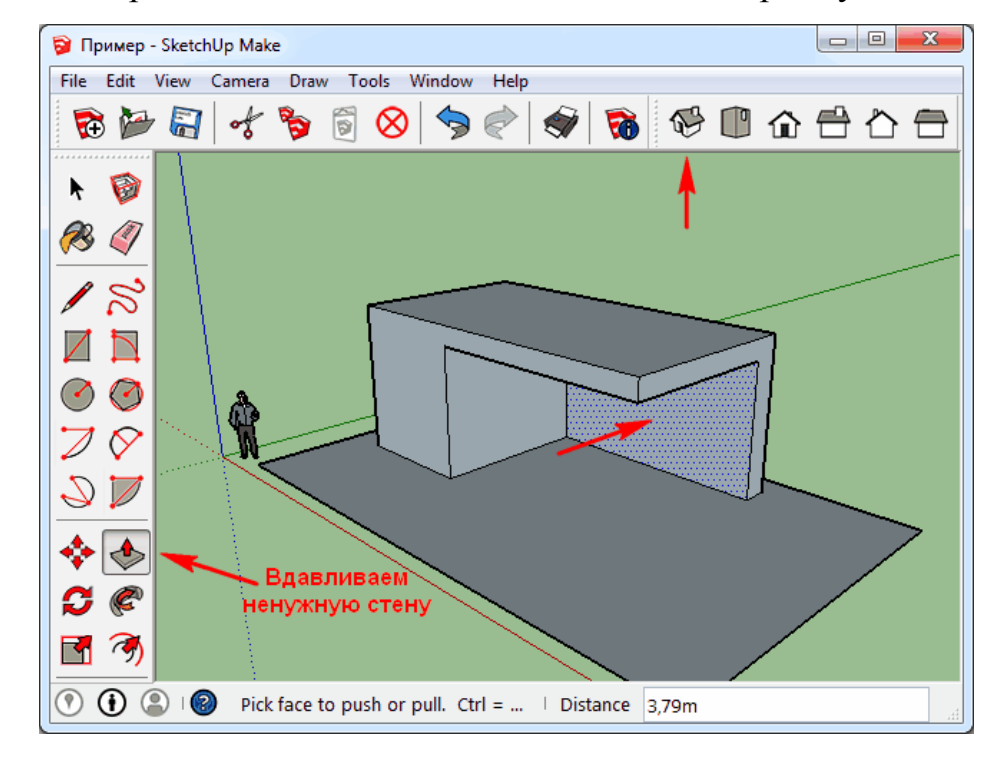

5. А затем выберем подходящий вид и «вдавим» этот прямоугольник в стену

Рисунок 3.4 – Создаем шаблон для витрины

6. Теперь снова переходим к "прямым" видам и рисуем прямоугольники в тех местах, где была стена, ориентируясь на автопривязку к опорным углам, появившимся после удаления стены.

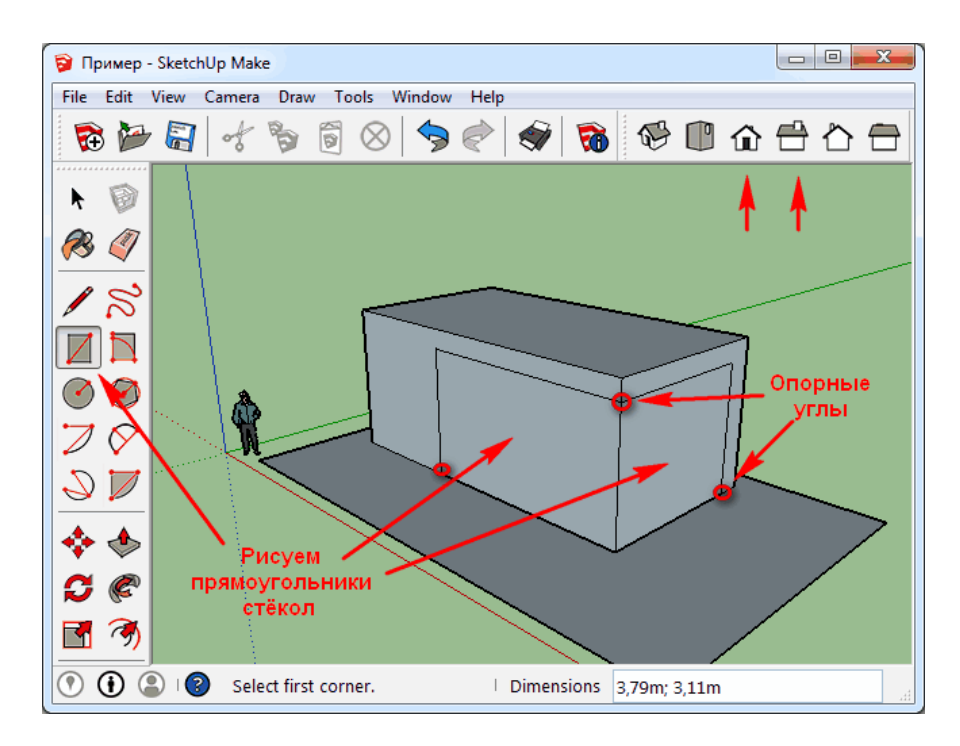

Рисунок 3.5 – Заново рисуем стекла

Снова получили целый параллелепипед, но теперь он как бы состоит из нескольких частей. Сделаем новые грани прозрачными, чтобы имитировать застекленность.

7. Для создания "стеклянных" поверхностей активируем инструмент "Заливка" (Paint Bucket — ведро с краской) и в открывшемся окне выберем подходящий материал: Полупрозрачный (Translucent) — Синий (Translucent\_Glass\_Blue).

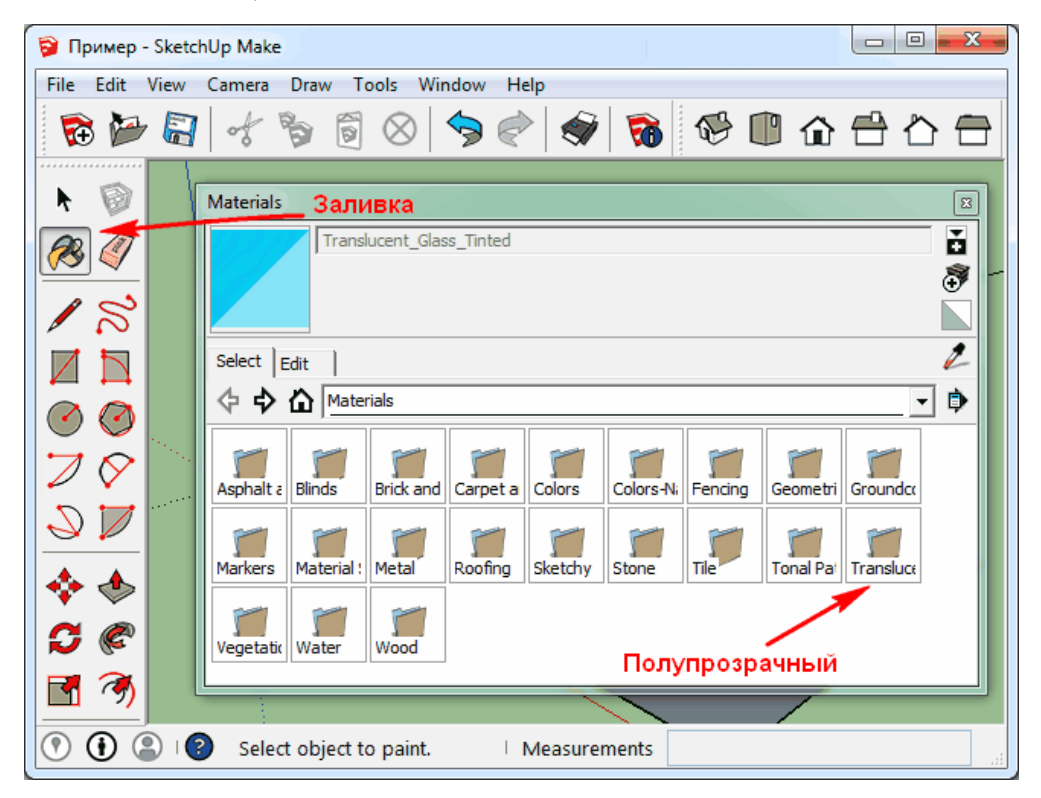

Рисунок 3.6 – Выбор материала

8. Там же можно выбрать цвет и для всех остальных поверхностей, например, брусчатку для площадки вокруг дома, сетку для забора, камень для стен и т.д. Когда цвет выбран, можно отодвинуть окно материалов в сторону и "залить" краской из "ведра" нужную поверхность.

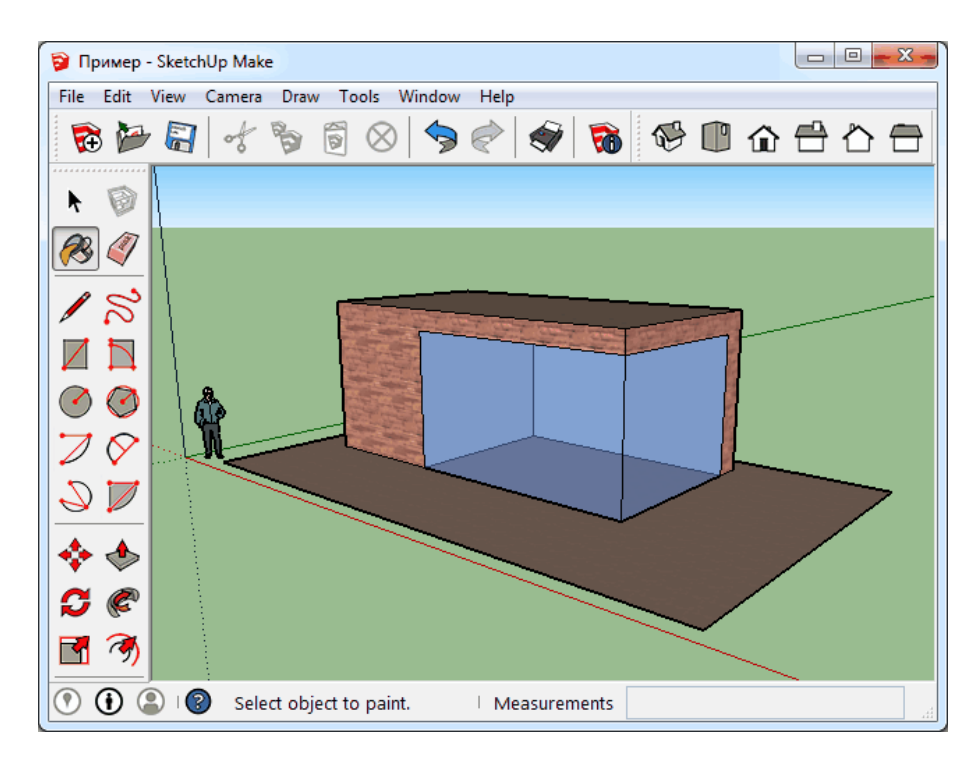

Рисунок 3.7 – Раскрашенный дом

9. Применив те же инструменты добавляем дому окна, двери, второй этаж, забор.

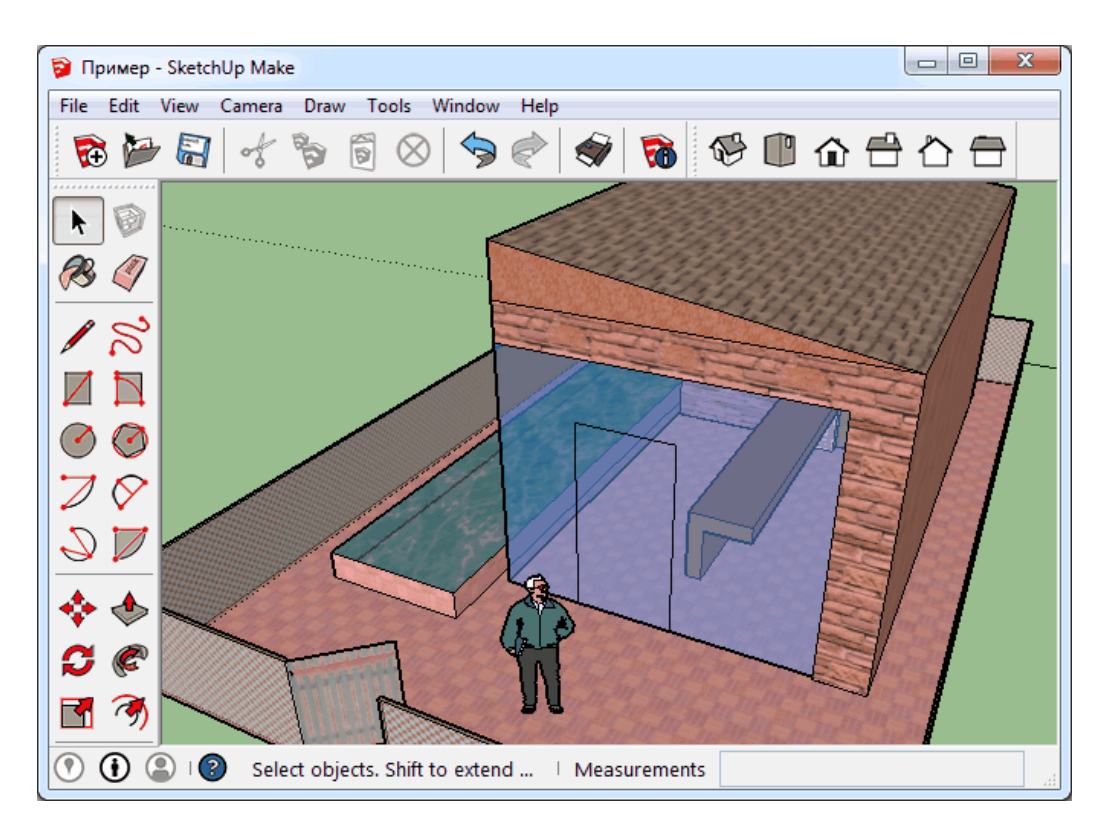

Рисунок 3.8 – Магазин с дополнительными постройками

10. После покраски можно добавить несколько дополнительных элементов окружающей среды, чтобы оживить рисунок. Для этого в Google SketchUp есть библиотека компонентов. Заходим в меню "Окно" (Window) и выбираем "Компоненты" (Components).

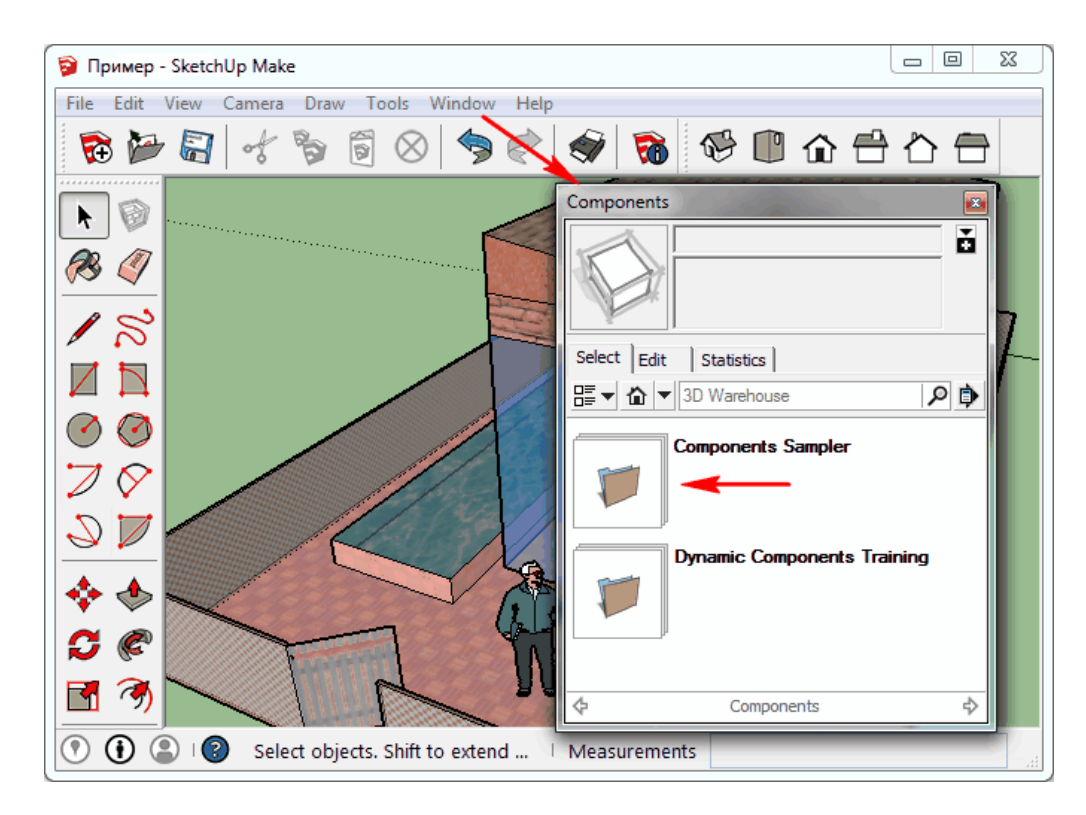

Рисунок 3.9 – Выбираем нужные компоненты

Теперь Вы сможете добавить мебель, людей, растения и т. д.

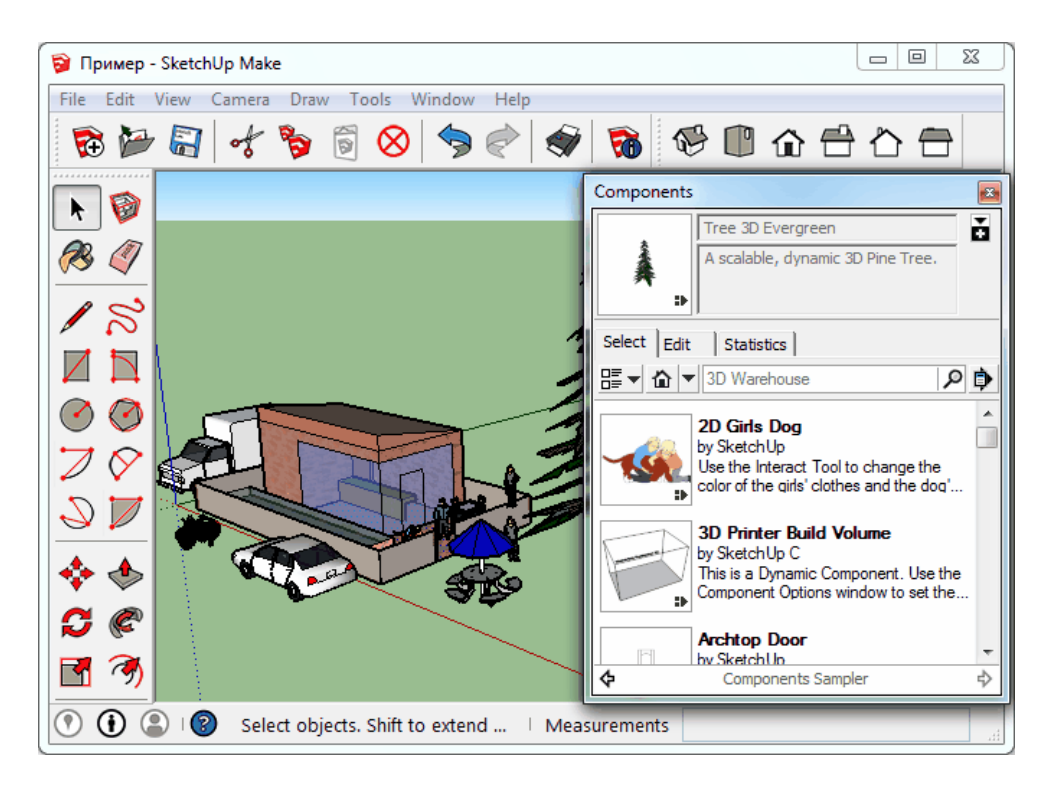

Рисунок 3.10 – Готовый дом